# **DWT-ШАБЛОНЫ И DWS-СТАНДАРТЫ**

# DWT-шаблон

Вот мы и подходим к той стадии, когда уже создали стили мультивыносок (см. "Выноски nanoCAD vs мультивыноска") и собственную библиотеку блоков (см. "Блоки и атрибуты блоков"), а также (см. "Лайфхаки печати nanoCAD") научились быстро выводить документы на печать с помощью диспетчера параметров листов, пакетной печати, счетчика документов и других приемов. Часть этих настроек можно без проблем передавать во вновь создаваемые файлы. Каким образом? Давайте узнаем…

Согласитесь, каждый раз выполнять настройки для новых документов – дело довольно долгое, рутинные процессы надо минимизировать. С этой задачей прекрасно справляется шаблон, то есть чертеж, который используется как основа для создания новых чертежей и содержит некоторые общие настройки. Шаблоны имеют расширение \*.dwt и хранят в себе единицы измерения, режимы рисования, слои и их свойства, масштаб типа линий, размерный стиль, стили текста, листы с видовыми экранами и масштабами. Важно учитывать, что в nanoCAD на основе шаблонов создаются все \*.dwgдокументы.

Процесс создания шаблона очень прост: нужно нажать кнопку *Сохранить как* и выбрать в выпадающем списке строку *Файлы DWG-шаблонов (\*.dwt)* – (рис. 1, 2).

| Сохранить Документ                                                 |                                           |                                                 | $\times$ |
|--------------------------------------------------------------------|-------------------------------------------|-------------------------------------------------|----------|
| 3 3 TOT KOMMANDTED<br>$\rightarrow$<br>$\omega$ .                  |                                           | ø<br>Поиск: Этот компьютер<br>Õ<br>$\checkmark$ |          |
| Упорядочить -                                                      |                                           | 第一                                              | Ω        |
| Technoceanine_21                                                   | $\hat{\phantom{a}}$<br>$\vee$ Папки (7)   |                                                 |          |
| Creative Cloud Files<br><b>CheDrive</b>                            | Bugeo                                     | Документы<br>r.                                 |          |
| Этот компьютер                                                     | Загружи                                   | Изображения                                     |          |
| Biuco<br>4 Документы<br>В Загрузки<br>- Изображения                | Манка                                     | Объемные объекты                                |          |
| А Музыка<br>Объемные объекты<br>Рабочий стол                       | Pañouuli cron<br>∨ Устройства и диски (2) |                                                 |          |
| Ч. Локальный лиск (С)                                              | Локальный диск (С)                        | tainstvenniv les (D:)                           |          |
| Имя файла: Без имени2.dwt<br>Тип файла: Файлы DWG-шаблонов (*.dwt) |                                           |                                                 |          |
| ~ Crosins nance                                                    |                                           | Настройка<br>Отмена<br>Commern-                 |          |

Рис. 1. Первый этап создания шаблона

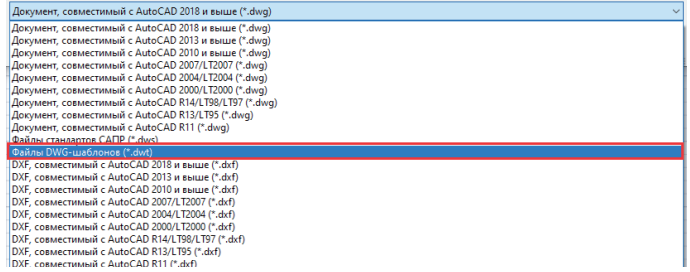

Рис. 2. Второй этап создания шаблона

Чтобы \*.dwg-файл создавался на основе вашего шаблона, необходимо:

- 1) зайти удобным для вас способом в настройки программы;
- 2) открыть ветку *Использование шаблонов Для новых документов* (рис. 3);

В Использование шаблонов **DE B** Для новых документов [Запрашивать]  $-$ **O** $\times$  Het ЕР Для импортированных документов [Использовать по умолчанию] В Для экспорта в файл [Нет]

Рис. 3. Раздел *Использование шаблонов*

3) выбрать *Файл шаблона по умолчанию* и нажать кнопку *Изменить* (рис. 4);

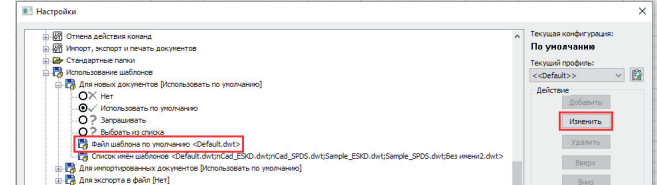

Рис. 4. Изменение шаблона, предложенного по умолчанию

4) щелкнуть по пиктограмме папки (рис. 5);

Райл шаблона по умолчанию Default.dwt

Рис. 5. Выбор настроенного шаблона

5) открыть настроенный DWT-шаблон через Проводник. Опция *Нет* запрещает использовать указанный шаблон при создании новых документов.

Нередко бывает так, что для разных задач проектировщик создает несколько шаблонов. nanoCAD предлагает два способа выбора нужного шаблона перед созданием \*.dwg-файла.

1) Добавить шаблон в стандартную папку *Templates*  (*%AppData%\Nanosoft\nanoCAD x64 22.0\Templates*), а затем через точку с запятой указать имена всех ранее созданных шаблонов (рис. 6).

Список имён шаблонов Default.dwt;nCad\_ESKD.dwt;nCad\_SPDS.dwt;Sample\_ESKD.dwt;Sample\_SPDS.dwt<mark>.5es и</mark>

#### Рис. 6. Список шаблонов

В этом случае перед созданием любого \*.dwg-файла будет открываться диалоговое окно *Выбор шаблона* (рис. 7), в котором можно указать нужный шаблон из списка.

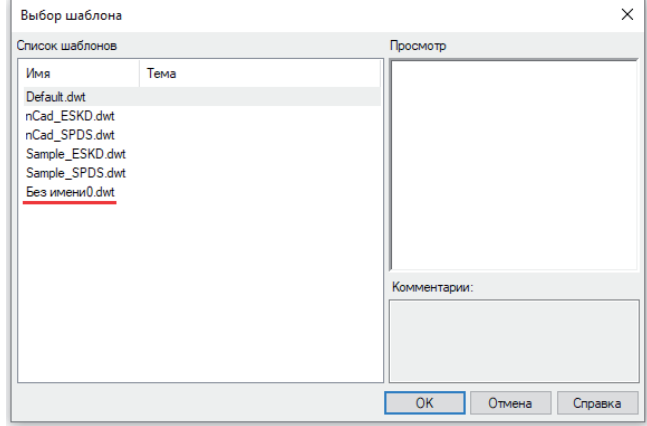

Рис. 7. Диалоговое окно *Выбор шаблона*

2) Выбрать в настройках строку *Запрашивать* (рис. 8).

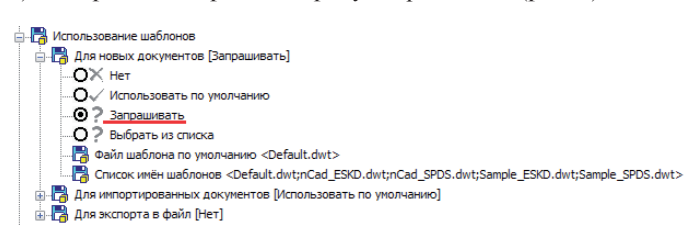

Рис. 8. Выбор варианта, предполагающего запрос шаблона

Этот способ предполагает, что при создании документа понадобится каждый раз самостоятельно открывать шаблон с помощью Проводника.

Точно такие же настройки выбора шаблонов вы можете выполнить для импорта документов и для экспорта в файл.

В шаблонах не хранятся настройки, находящиеся в других файлах: стилей печати (\*.stb, \*.ctb), списка листов (\*.plst), конфигурации (\*.pc3), печати (\*.plt). Такие файлы можно передавать на другой компьютер, но это тема отдельного разговора.

### DWS-стандарт

Наверняка у вас бывали случаи, когда вы отдавали документ в другие отделы, а там в него вносили свои слои размеров, осевых линий и многое другое. В результате на чертеже появлялось множество одинаковых слоев с различными именами или свойствами. Чтобы избежать таких ситуаций и контролировать процесс создания документа, применяются стандарты. Стандарты сохраняются в файле с расширением \*.dws и собраны в папке, путь к которой остается неизменным. Они предназначены для стандартизации проектирования: заменяют нестандартные названия элементов, а также не соответствующие стандарту свойства этих элементов (слои, размерные и текстовые стили, типы линий).

#### **Создание и подключение DWS-стандарта**

E

Чтобы файл стандарта был автоматически привязан к созданию нового файла на основе шаблона, необходимо выполнить следующие действия:

1) создайте \*.dws-файл: *Сохранить как Файлы стандартов САПР (\*.dws)* – (рис. 9);

|                | Имя файла: Без имени0.dwt                                                                                    |
|----------------|----------------------------------------------------------------------------------------------------|
|                | Тип файла:   Файлы DWG-шаблонов (*.dwt)                                                                      |
|                | Документ, совместимый с AutoCAD 2018 и выше (*.dwg)                                                          |
| ∧ Скрыть папки | Документ, совместимый с AutoCAD 2013 и выше (*.dwg)                                                          |
|                | Документ, совместимый с AutoCAD 2010 и выше (*.dwg)                                                          |
|                | Документ, совместимый с AutoCAD 2007/LT2007 (*.dwg)                                                          |
|                | Документ, совместимый с AutoCAD 2004/LT2004 (*.dwg)                                                          |
|                | Документ, совместимый с AutoCAD 2000/LT2000 (".dwg)<br>Документ, совместимый с AutoCAD R14/LT98/LT97 (*.dwg) |
|                | Документ, совместимый с AutoCAD R13/LT95 (*.dwa)                                                             |
|                | Локумент, совместимый с AutoCAD R11 (*.dwa)                                                                  |
|                | Файлы стандартов САПР (*.dws)                                                                                |
|                | Файлы DWG-шаблонов (*.dwt)                                                                                   |
|                | DXF, совместимый с AutoCAD 2018 и выше (*.dxf)                                                               |
|                | DXF, совместимый с AutoCAD 2013 и выше (*.dxf)                                                               |
|                | DXF, совместимый с AutoCAD 2010 и выше (*.dxf)                                                               |
|                | DXF, совместимый с AutoCAD 2007/LT2007 (*.dxf)                                                               |
|                | DXF, совместимый с AutoCAD 2004/LT2004 (*.dxf)                                                               |
|                | DXF. совместимый с AutoCAD 2000/LT2000 (*.dxf)                                                               |
|                | DXF, совместимый с AutoCAD R14/LT98/LT97 (*,dxf)                                                             |
|                | DXF, совместимый с AutoCAD R13/LT95 (*.dxf)                                                                  |
|                | DXF, совместимый с AutoCAD R11 (*.dxf)                                                                       |

Рис. 9. Создание DWS-стандарта

- 2) в \*.dws-файле запустите команду *СТАНДАРТЫ*;
- 3) в открывшемся диалоговом окне *Настройка стандартов*  щелкните по значку "+" (рис. 10);

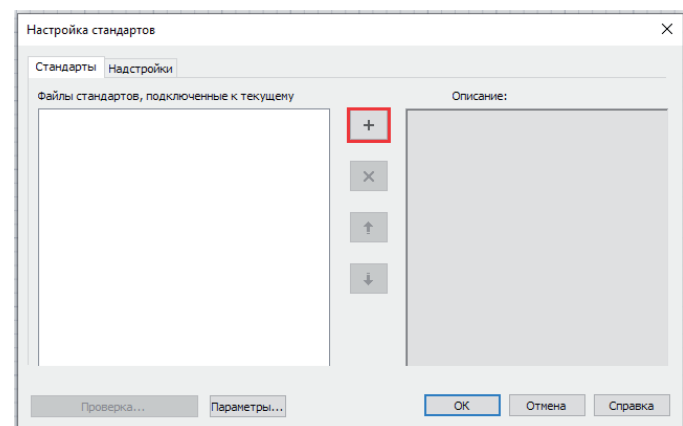

Рис. 10. Подключение стандарта

4) выберите \*.dws-файл через Проводник. Во вкладке *Стандарты* вы увидите стандарт, подключенный к вашему шаблону.

Шаблон может объединять неограниченное количество файлов стандартов. Для управления их приоритетом предназначены кнопки со стрелками "вверх" и "вниз" (см. рис. 10). Чем выше расположен стандарт, тем он приоритетнее.

### **Управление настройками стандартов**

Настройка стандартов осуществляется в одноименном диалоговом окне на вкладке *Надстройки* (рис. 11).

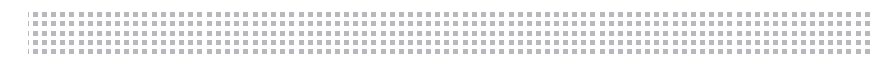

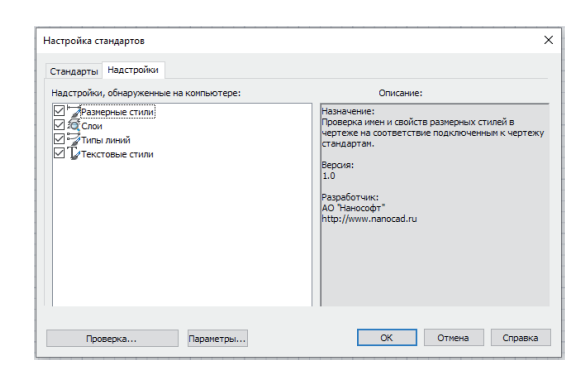

Рис. 11. Вкладка *Надстройки* диалогового окна *Настройка стандартов*

По умолчанию все элементы подключены; при необходимости отключить тот или иной из них достаточно сбросить соответствующий флажок.

Если нажать на кнопку *Параметры*, появится диалоговое окно *Параметры проверки* (рис. 12).

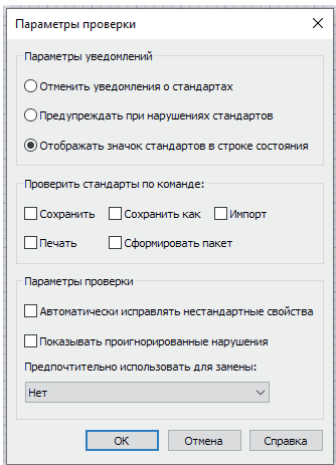

Рис. 12. Параметры проверки документа на стандарты

*Предупреждать при нарушениях стандартов*. При выборе этого режима нельзя продолжить работу, пока нестандартный объект не будет исправлен или сохранен (рис. 13).

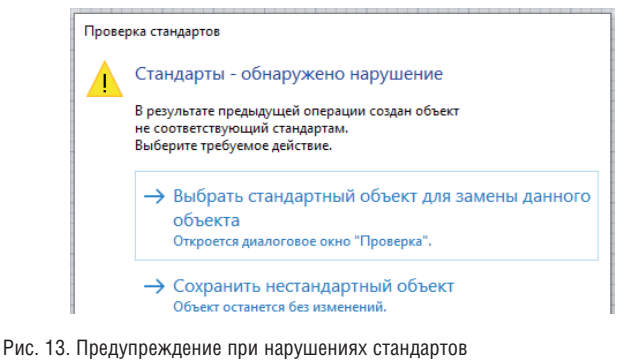

*Отображать значок стандартов в строке состояния*. На экран

будет выведено уведомление, показанное на рис. 14.

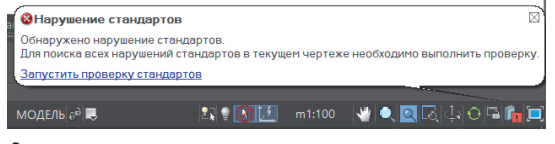

Рис. 14. Значок стандартов в строке состояния

## **Исправление нестандартных элементов чертежа**

1) Откройте окно проверки чертежа (команда *ПРОВ-СТАНДАРТЫ*) – (рис. 15).

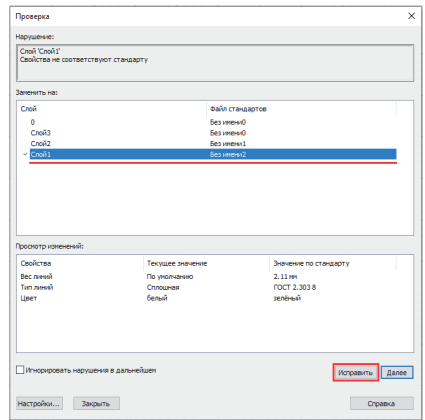

Рис. 15. Диалоговое окно *Проверка*

- 2) Выберите из соответствующего файла стандарта название слоя для исправления.
- 3) Нажмите кнопку *Исправить*.

Появится окно с информацией о завершении проверки и исправлении ошибок (рис. 16).

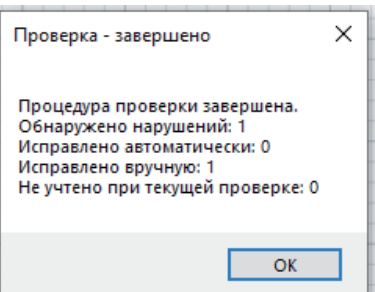

Рис. 16. Информация об устранении нарушений в чертеже

Свойства объектов на чертеже можно посредством этого инструмента изменить на стандартные (рис. 17).

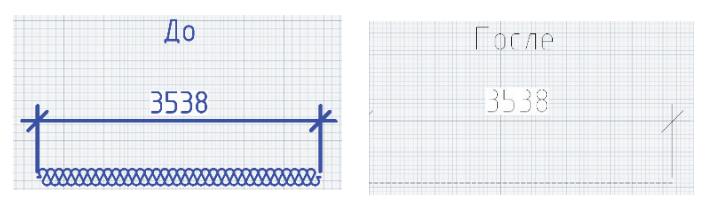

Рис. 17. До и после исправления нарушений в стандартах

Итак, стандарт позволяет:

- обнаруживать элементы с нестандартными именами и удалять их из документа;
- все объекты, которые были связаны с нестандартным элементом, связывать с другим элементом, заменяющим удаляемый;
- изменять свойства объектов с нестандартных на стандартные. Удачного проектирования!

*Александр Горюнов, технический специалист по Платформе nanoCAD ООО "Нанософт разработка" E-mail: goryunov@nanocad.ru*

 $36$   $\scriptstyle\rm N$   $\scriptstyle\rm 3$  | 2021 | CADMASTER